# Руководство по эксплуатации

# программного обеспечения **BEWARD Intercom**

для мобильных устройств на базе ОС Android

# Оглавление

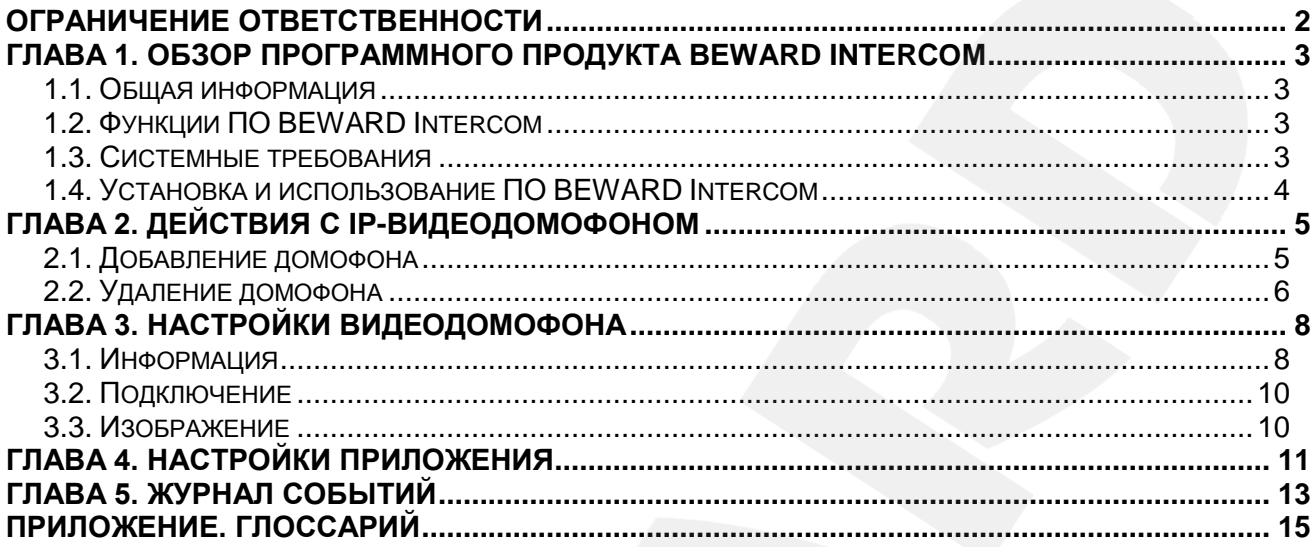

#### **СПАСИБО ЗА ВЫБОР НАШЕЙ ПРОДУКЦИИ!**

Пожалуйста, прочитайте данное Руководство перед использованием программного продукта BEWARD Intercom.

**Некоторые пункты настоящего Руководства, а также интерфейс программного обеспечения, могут быть изменены без предварительного уведомления**.

#### **Ограничение ответственности**

<span id="page-2-0"></span>ООО «НПП «Бевард» не гарантирует, что аппаратные и программные средства будут работать должным образом во всех средах и приложениях и не дает гарантий и представлений, подразумеваемых или выраженных относительно качества, рабочих характеристик, или работоспособности при использовании в специфических целях.

ООО «НПП «Бевард» приложило все усилия, чтобы сделать данное Руководство пользователя наиболее точным и полным.

ООО «НПП «Бевард» отказывается от ответственности за любые опечатки или пропуски, которые, возможно, допущены в тексте. Информация в любой части Руководства пользователя изменяется и дополняется ООО «НПП «Бевард» без предварительного уведомления.

ООО «НПП «Бевард» не берет на себя никакой ответственности за любые погрешности, которые могут содержаться в данном Руководстве.

ООО «НПП «Бевард» не берет на себя ответственности и не дает гарантий в выпуске обновлений или сохранения неизменной какой-либо информации в настоящем Руководстве, и оставляет за собой право вносить изменения в данное Руководство пользователя и/или в изделия, описанные в Руководстве, в любое время без уведомления. Если Вы обнаружите в данном Руководстве информацию, которая является неправильной или неполной, или вводящей в заблуждение, мы с удовольствием ознакомимся с Вашими комментариями и предложениями.

> BEWARD является зарегистрированной торговой маркой ООО «НПП «Бевард» Все остальные торговые марки принадлежат их владельцам © BEWARD R&D Co., Ltd, 2015

## **Глава 1. Обзор программного продукта BEWARD Intercom**

#### <span id="page-3-0"></span>**1.1. Общая информация**

<span id="page-3-1"></span>Данное Руководство содержит сведения об установке, настройке и эксплуатации программного обеспечения **BEWARD Intercom**, предоставляющего возможность удалённого доступа к вызывной панели IP-видеодомофона BEWARD в реальном времени с мобильного устройства на базе операционной системы Android.

*IP-видеодомофон* – это устройство, в котором воплотились достижения современных сетевых и мультимедийных технологий. Оно не только обеспечивает контроль доступа на территорию или внутрь объекта, но и осуществляет функции видеонаблюдения. Звонок через *вызывную панель* поступает на персональный компьютер, ноутбук или планшет с установленным приложением. К одному IP-видеодомофону может быть подключено несколько .

## <span id="page-3-2"></span>**1.2. Функции ПО BEWARD Intercom**

- Воспроизведение видео и аудио потоков с вызывной панели IP-видеодомофона;
- Поддержка двусторонней аудиосвязи;
- Разблокирование замка входной двери;
- Управление устройствами, подключенными к видеодомофону, такими как привод гаражных ворот, электропереключатели, системы сигнализации и т.п.;
- Настройка параметров изображения, транслируемого с вызывной панели;
- Одновременный доступ к IP-видеодомофону для нескольких Клиентов;
- Настройка параметров работы приложения.

## **1.3. Системные требования**

<span id="page-3-3"></span>Ниже приведена таблица, содержащая информацию о минимальных требованиях к конфигурации мобильного устройства.

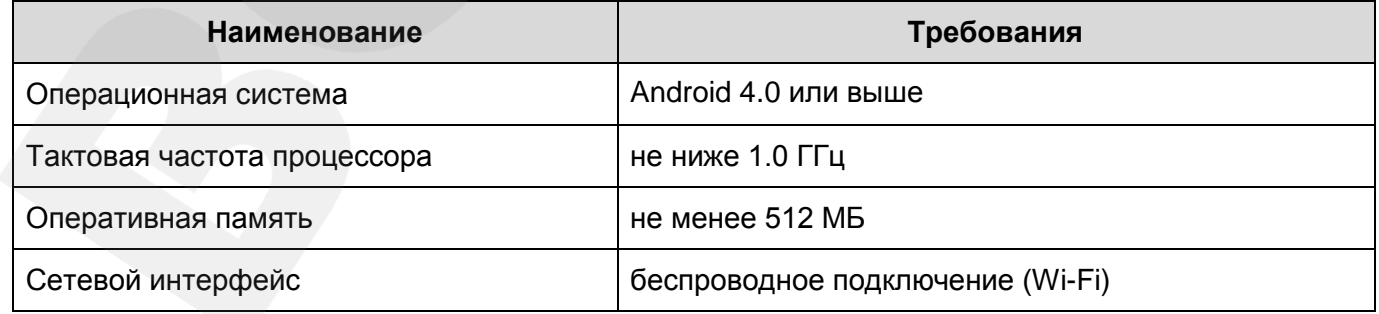

#### **1.4. Установка и использование ПО BEWARD Intercom**

<span id="page-4-0"></span>Вы можете загрузить приложение непосредственно из онлайн магазина Google Play. Для этого в строке поиска введите «beward intercom».

При нажатии кнопки вызова на панели IP-видеодомофона звонок поступает на планшет, и на экране появляется изображение с видеокамеры домофона (*Рис. 1.1*).

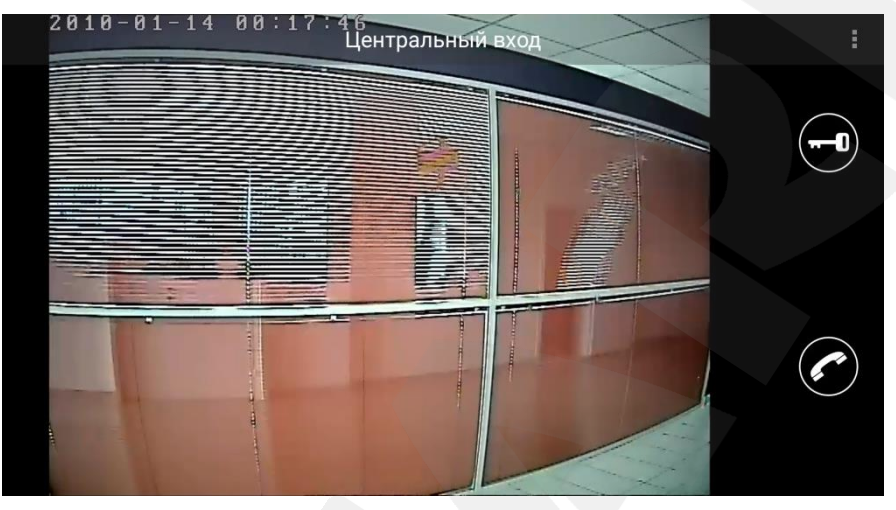

*Рис. 1.1*

Если во время входного звонка (при нажатии кнопки звонка на вызывной панели IPвидеодомофона) приложение свёрнуто, то будет показано уведомление о звонке с указанием названия домофона. Нажмите на уведомление, чтобы развернуть приложение. Для ответа на входной звонок нажмите и удерживайте кнопку **[Говорить]**, включится режим разговора, при этом в левом верхнем углу экрана появится надпись «Говорите». В данном режиме Гость будет слышать то, что Вы ему говорите, но Вы его в ответ не услышите. Когда Вы отпустите кнопку **[Говорить]**, режим разговора выключится, и Вы сможете слышать все звуки со стороны домофона.

Для открытия замка двери нажмите кнопку **[Открыть]**. Если в настройках домофона у Вас включено более одной двери, то после нажатия появятся кнопки для каждой двери отдельно. Для открытия нужной двери нажмите на ее пиктограмму.

#### **ПРИМЕЧАНИЕ!**

Помимо дверей (дверных замков), к домофону могут быть подключены другие устройства, например, привод гаражных ворот, электропереключатели, системы сигнализации и т.п. Всего к одному домофону можно подключить до 3 устройств (в случае домофона с 3-канальным контроллером), включая двери.

## **ПРИМЕЧАНИЕ!**

Для поддержания постоянной связи с панелью домофона необходимо настроить подключение к сети Wi-Fi на планшете. Для этого зайдите в дополнительные настройки подключения по Wi-Fi и установите *постоянное подключение в спящем режиме*.

# **Глава 2. Действия с IP-видеодомофоном**

## <span id="page-5-0"></span>**2.1. Добавление домофона**

<span id="page-5-1"></span>При первом запуске приложения откроется окно «Добавление устройства». Если Вам известны параметры подключения, Вы можете добавить домофон вручную, заполнив поля формы и нажав кнопку **[Добавить]** (*Рис. 2.1*).

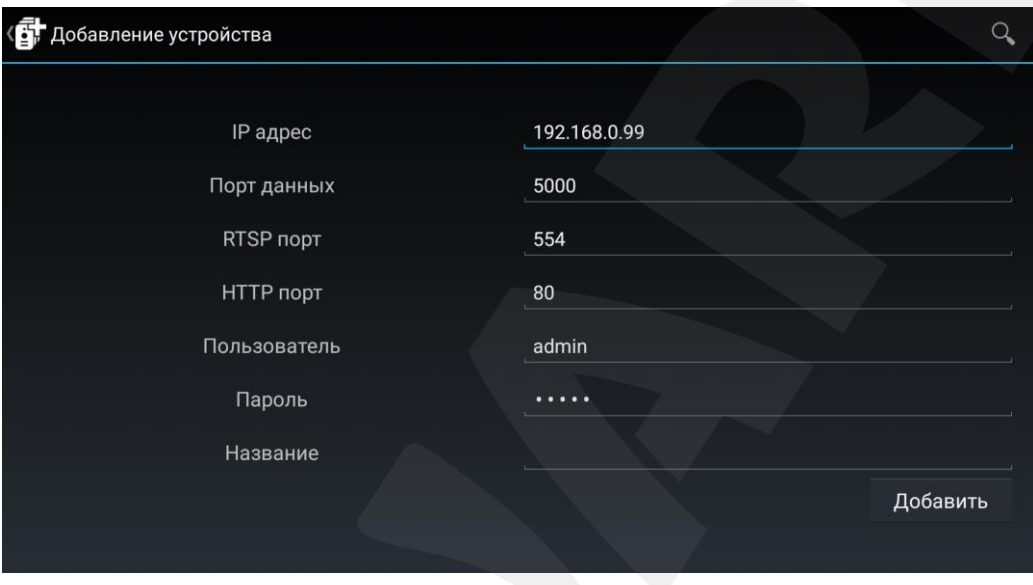

*Рис. 2.1*

Также Вы можете выполнить поиск подключенных устройств в автоматическом режиме. Для этого нужно нажать кнопку **[Поиск]**, после чего будет отображен список всех найденных в сети домофонов (*Рис. 2.2*).

| G<br>Поиск |                                                              |                 |                 |  |
|------------|--------------------------------------------------------------|-----------------|-----------------|--|
|            | Устройство                                                   | IP адрес        |                 |  |
|            | Параметры авторизации отличаются от<br>заданных по умолчанию | 192.168.250.104 |                 |  |
|            |                                                              | 192.168.250.10  | $\blacklozenge$ |  |
|            | Параметры авторизации отличаются от<br>заданных по умолчанию | 192.168.250.103 | ╋               |  |
|            | Параметры авторизации отличаются от<br>заданных по умолчанию | 192.168.250.101 | ÷               |  |
|            |                                                              |                 |                 |  |
|            |                                                              |                 |                 |  |

*Рис. 2.2*

Выберите нужное устройство. При этом параметры подключения на форме добавления заполнятся автоматически. Вручную останется заполнить только поле «Название». Если оставить данное поле пустым, то по умолчанию в качестве названия будет использоваться IP-адрес видеодомофона.

После добавления домофона появится окно с перечнем всех добавленных устройств в виде списка (*Рис. 2.3*).

Для переключения между домофонами необходимо перейти в окно со списком добавленных устройств и выбрать нужное.

#### **ПРИМЕЧАНИЕ!**

При добавлении домофона с настройками по умолчанию приложение предложит сменить пароль в целях безопасности.

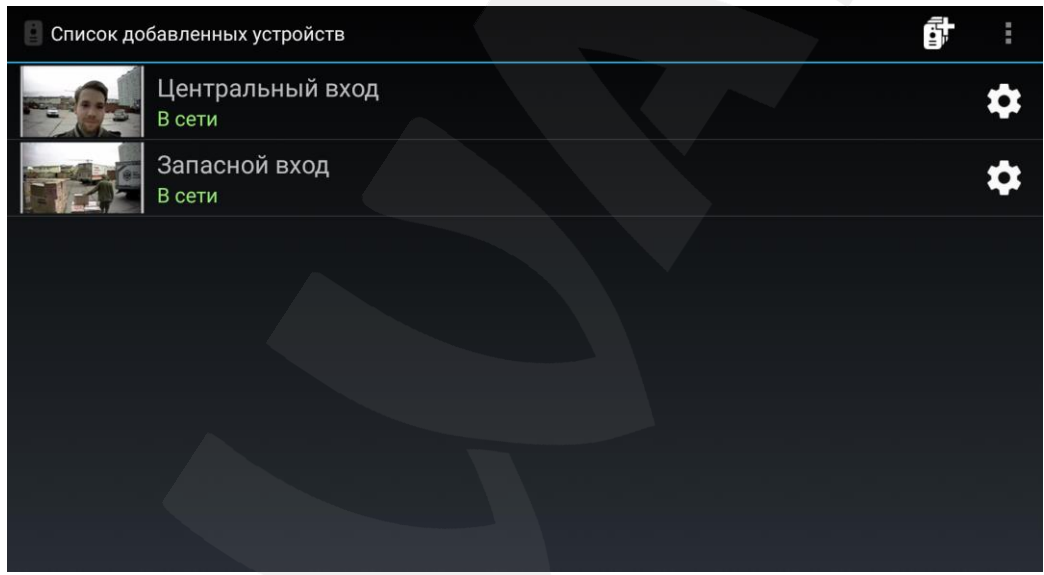

*Рис. 2.3*

## <span id="page-6-0"></span>**2.2. Удаление домофона**

Чтобы удалить видеодомофон из приложения, перейдите в окно «Настройки видеодомофона» (Глава) и нажмите кнопку  $\blacksquare$ . При этом появится окно, в котором необходимо подтвердить удаление или отменить (*Рис. 2.4*).

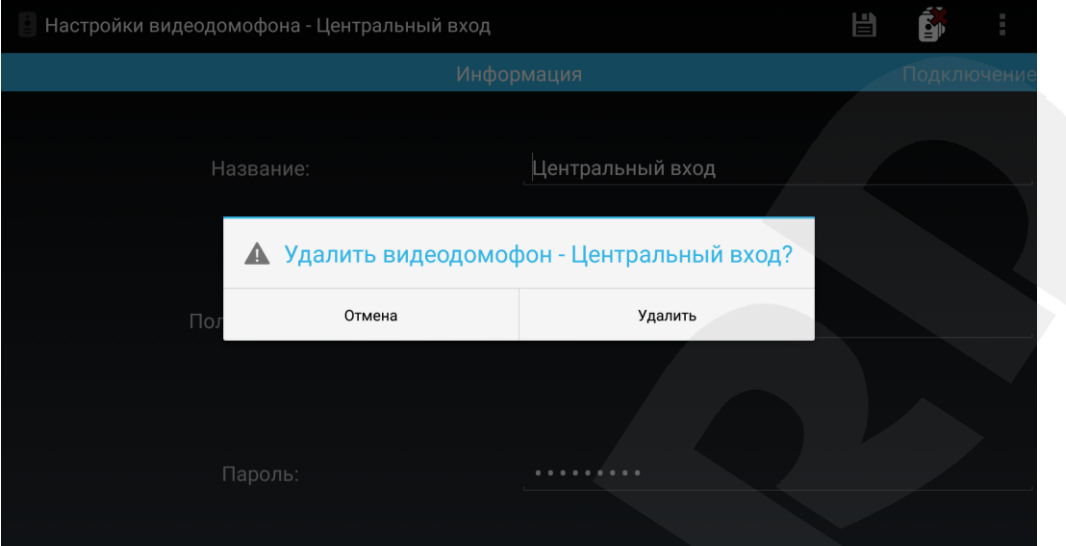

*Рис. 2.4*

# **Глава 3. Настройки видеодомофона**

<span id="page-8-0"></span>Окно «Настройки видеодомофона» можно открыть из главного меню, нажав кнопку **в вели** верхнем правом углу экрана (*Рис. 3.1*), либо из списка добавленных устройств с помощью кнопки

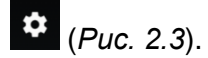

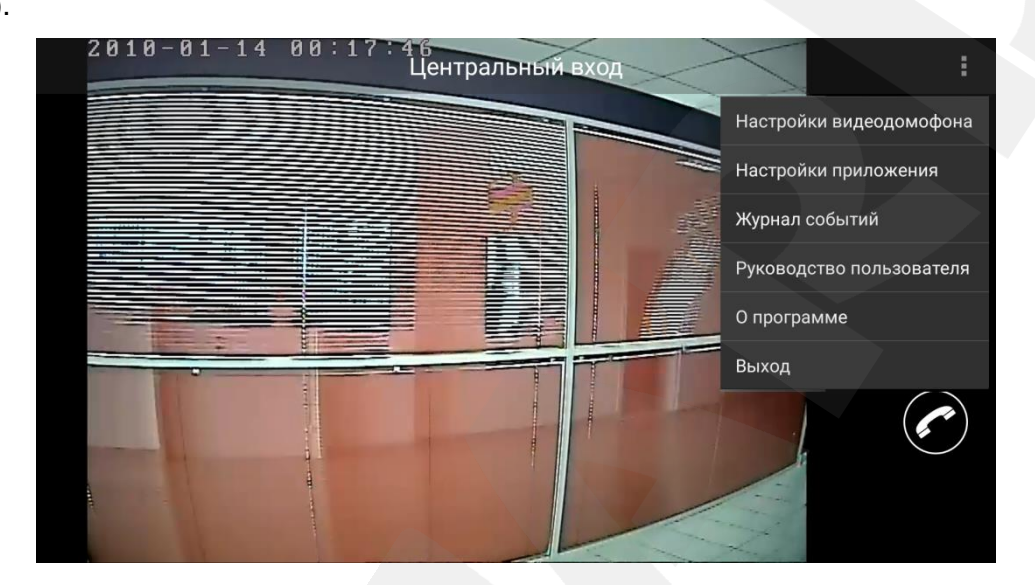

*Рис. 3.1*

## **3.1. Информация**

<span id="page-8-1"></span>Страница «Информация» содержит сведения о данном IP-видеодомофоне (название, имя и пароль пользователя) и подключенных к нему устройствах. При необходимости Вы можете изменить

значение каждого поля и нажать кнопку **В** для принятия изменений.

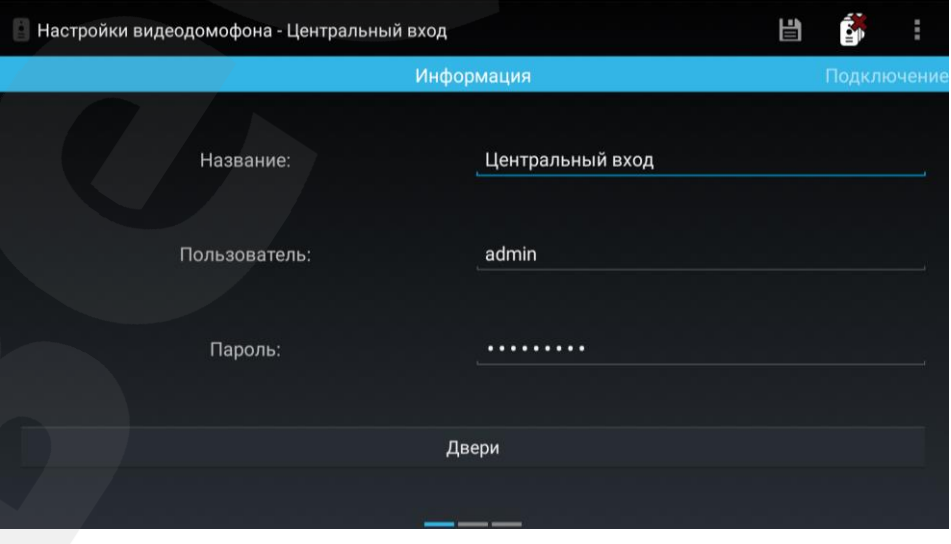

*Рис. 3.2*

При нажатии на кнопку **[Двери]** откроется одноименное окно. В данном окне содержится список дверей (*Рис. 3.3*), которые Вы можете открывать в окне трансляции с домофона.

#### **ПРИМЕЧАНИЕ!**

Помимо дверей (дверных замков), к домофону могут быть подключены другие устройства, например, привод гаражных ворот, электропереключатели, системы сигнализации и т.п. Всего к одному домофону можно подключить до 3 устройств (в случае домофона с 3-канальным контроллером), включая двери.

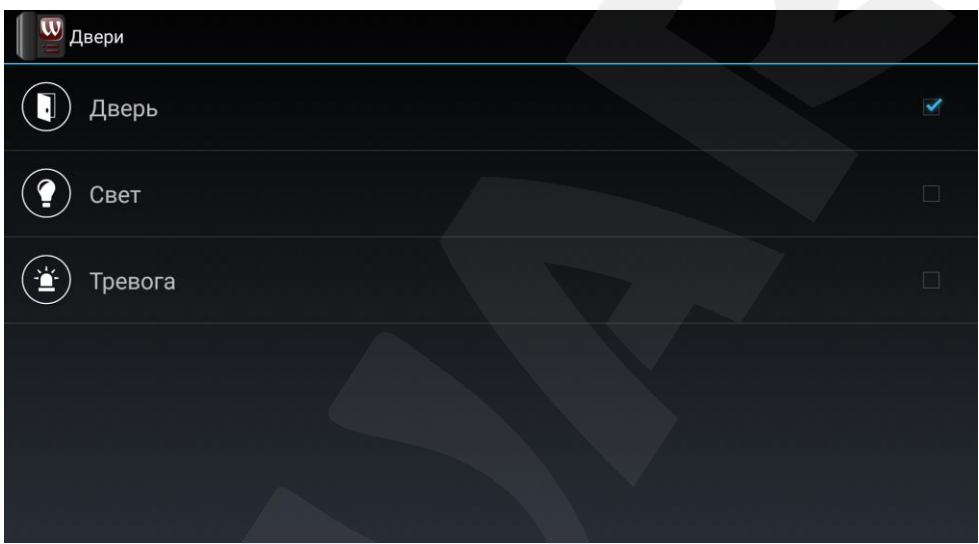

*Рис. 3.3*

Здесь Вы можете включить нужные или выключить ненужные двери (устройства).

Для редактирования названия и пиктограммы той или иной двери, нажмите на соответствующий пункт списка. Появится окно, показанное на *Рисунке 3.4*.

![](_page_9_Picture_70.jpeg)

*Рис. 3.4*

#### **3.2. Подключение**

<span id="page-10-0"></span>Страница «Подключение» содержит поля для ввода IP-адреса, порта данных, порта RTSP и порта HTTP. Здесь же есть возможность выбора типа видеопотока. *Альтернативный* видеопоток отличается от *основного* более низким качеством видео и может использоваться при невысоких характеристиках беспроводного соединения.

При необходимости Вы можете изменить значение каждого поля и нажать кнопку <sup>В</sup> для принятия изменений.

![](_page_10_Picture_82.jpeg)

*Рис. 3.5*

## **3.3. Изображение**

<span id="page-10-1"></span>На странице «Изображение» можно настроить яркость, контраст, оттенок и насыщенность получаемого изображения или установить его настройки по умолчанию. Чтобы принять изменения,

![](_page_10_Picture_9.jpeg)

![](_page_10_Figure_10.jpeg)

## **Глава 4. Настройки приложения**

<span id="page-11-0"></span>Окно «Настройки приложения» (Рис. 4.1) можно открыть из главного меню - кнопка верхнем правом углу экрана (*Рис. 3.1*).

![](_page_11_Picture_71.jpeg)

*Рис. 4.1*

**Входной звонок**: включите/выключите звуковое оповещение о входном звонке (при нажатии кнопки звонка на вызывной панели IP-видеодомофона).

**Расписание включения входного звонка**: установите время, в которое будет разрешено звуковое оповещение о входном звонке (*Рис. 4.2*).

![](_page_11_Picture_72.jpeg)

*Рис. 4.2*

**Звук входного звонка**: Вы можете использовать звук оповещения по умолчанию или загрузить свой аудиофайл.

**Разворачивать при звонке**: включение данной настройки разрешает приложению разворачиваться при входном звонке поверх другого приложения и отображать видео с камеры домофона, с которого поступил вызов.

**Настройка уведомлений**: выберите, какие уведомления Вы предпочитаете получать. Доступны два типа: «Все уведомления» и «Уведомления только о входящих вызовах».

**Настройки журналирования**: Вы можете использовать полное журналирование, чтобы записывать в журнал все события (начало и завершение работы приложения, изменение настроек, сбои в работе, входные звонки, открытие замка), либо выбрать виды событий вручную (*Рис. 4.3*).

![](_page_12_Picture_58.jpeg)

*Рис. 4.3*

# **Глава 5. Журнал событий**

<span id="page-13-0"></span>Окно журнала событий (*Puc. 5.1*) можно открыть из главного меню – кнопка в верхнем правом углу экрана (*Рис. 3.1*).

| Журнал событий |          |                                                                                                    |
|----------------|----------|----------------------------------------------------------------------------------------------------|
|                |          | А                                                                                                    |
| Дата           | Время    | Событие                                                                                                    |
| 2015-04-01     | 15:55:30 | Запуск приложения                                                                                               |
| 2015-04-01     | 15:55:30 | Потеряно соединение с IP видеодомофоном << rfgh>><br>55412563. Выполняется попытка восстановления<br>соединения |
| 2015-04-01     | 15:33:54 | Запуск приложения                                                                                               |
| 2015-04-01     | 15:33:54 | Потеряно соединение с IP видеодомофоном << rfgh>><br>55412563. Выполняется попытка восстановления<br>соединения |
| 2015-04-01     | 15:31:27 | Потеряно соединение с IP видеодомофоном << rfgh>><br>55412563. Выполняется попытка восстановления<br>соединения |
| 2015-04-01     | 15:31:25 | Запуск приложения                                                                                               |
| 2015-04-01     | 15:26:13 | Запуск приложения                                                                                               |
| 2015-04-01     | 15:26:13 | Потеряно соединение с IP видеодомофоном << rfgh>><br>55412563. Выполняется попытка восстановления<br>соединения |

*Рис. 5.1*

Для удобства просмотра журнала можно изменить размер шрифта и выполнить фильтрацию

(кнопка ) по интересующим видам событий (*Рис. 5.2*).

![](_page_13_Picture_70.jpeg)

![](_page_13_Figure_9.jpeg)

Чтобы очистить журнал, нажмите кнопку  $\Box$ . При этом появится окно, в котором необходимо подтвердить действие или отменить (*Рис. 5.3*).

![](_page_14_Figure_2.jpeg)

![](_page_14_Figure_3.jpeg)

Также в главном меню (*Рис. 3.1*) доступны пункты «О программе» и «Выход». Страница «О программе» содержит сведения о текущей версии приложения. При выборе пункта «Выход» приложение будет выгружено из памяти Вашего планшета, и звонки от домофонов приниматься не будут.

## **Приложение. Глоссарий**

<span id="page-15-0"></span>**IP-видеодомофон** – это электронное устройство, предназначенное для осуществления контроля доступа на какой-либо объект (жилой дом, офис и др.). Лицо, желающее получить доступ на объект (Гость), нажимает кнопку звонка на вызывной панели IP-видеодомофона, а лицо, управляющее IP-видеодомофоном через мобильное устройство (Клиент), удаленно открывает замок. Устройство монтируется при входе на объект и помимо своих основных функций позволяет устанавливать аудио- и видеосвязь между Гостем и Клиентом, а также вести видеонаблюдение за территорией входа с помощью встроенной IP-видеокамеры.

**Вызывная панель** IP-видеодомофона – это главная аппаратная часть IP-видеодомофона, предназначенная для реализации его основных функций и устанавливаемая при входе на объект.

**Контроллер вызывной панели** IP-видеодомофона – это устройство, предназначенное для обеспечения электропитания вызывной панели, подключения IP-видеодомофона к сети и обработки сигнала открытия замка входной двери.

**Гость** – лицо, желающее получить доступ на объект и для этого инициирующее вызов по IPвидеодомофону нажатием кнопки звонка, расположенной на вызывной панели устройства.

**PoE-инжектор** – это устройство, с помощью которого можно подать питание на IPвидеодомофон по кабелю «витая пара». Питание и данные передаются по сетевому кабелю одновременно. PoE-инжектор используется, например, в тех случаях, когда поблизости нет доступа к розетке 220 В.

**Клиент** – лицо, управляющее IP-видеодомофоном через мобильное устройство и осуществляющее контроль доступа на объект.